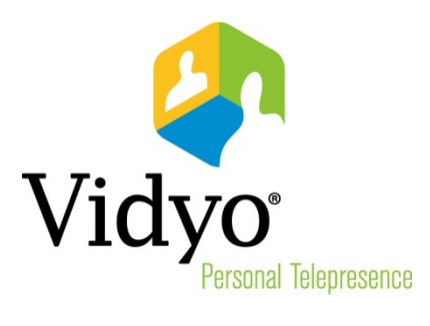

## *VidyoReplay™ User Guide*

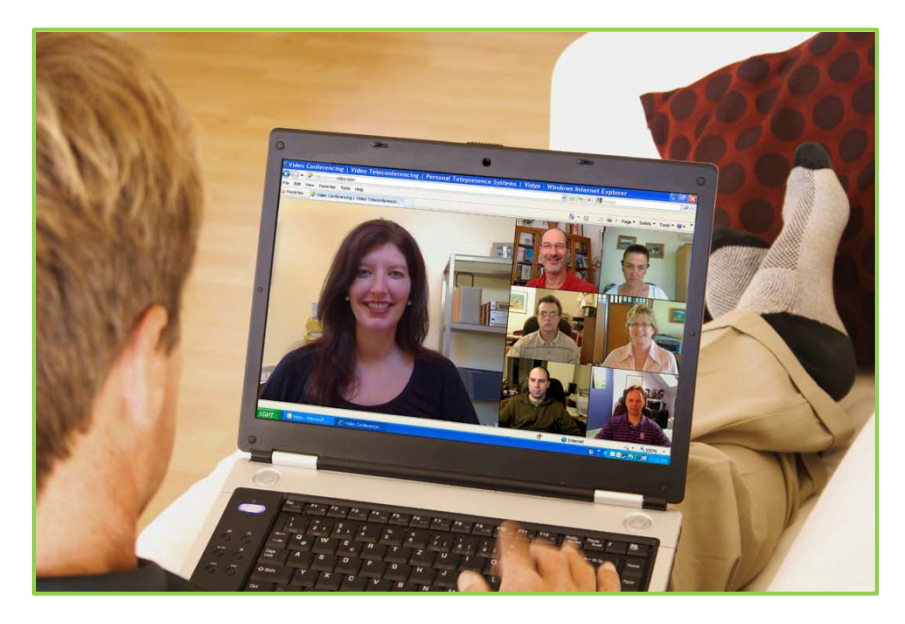

*System Version 2.2 Document Version 2.2*

## **TABLE OF CONTENTS**

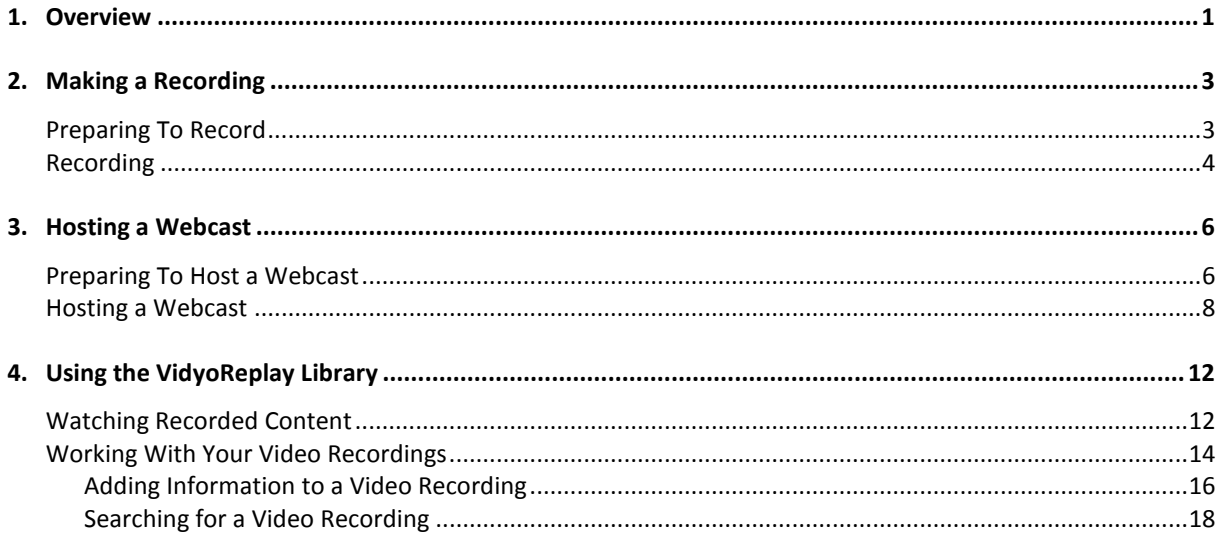

## **1. Overview**

<span id="page-2-0"></span>Your organization has chosen to include VidyoReplay in your VidyoConferencing™ system. VidyoReplay enables you to record VidyoConferences and produce live webcasts that can be viewed by other people in your organization or by the general public.

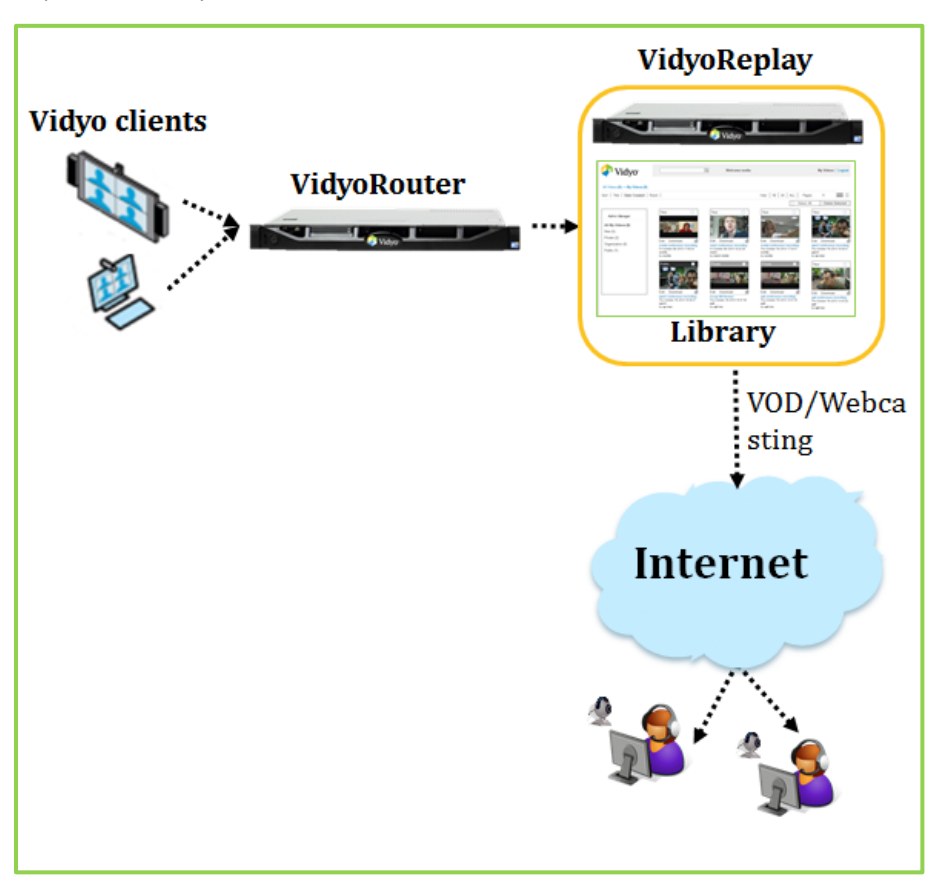

With VidyoReplay, making recordings is easy. And it is easy for you and others to find and view them at any time desired.

- **Recordings are stored in the VidyoReplay Library in the Adobe Flash Video (.flv) format for later viewing** on demand or downloading.
- **Live webcasts are also automatically recorded for later viewing or re-broadcasting.**
- If you set up a webcast, you can drive it using your VidyoDesktop™ software. You can invite participants to a webcast by sending them a link with an invitation email. The invitees can then click on the link and join the webcast.
- Depending on how their computers and browsers are set up, your audience may see the webcast/recording screen in a floating window, in a new browser window, or a new browser tab. The following screenshot shows how a webcast/recording on a webpage appears to a participant.

You can record and webcast from any computer equipped with the VidyoDesktop client software or with a VidyoRoom™ system equipped with VidyoRemote™.

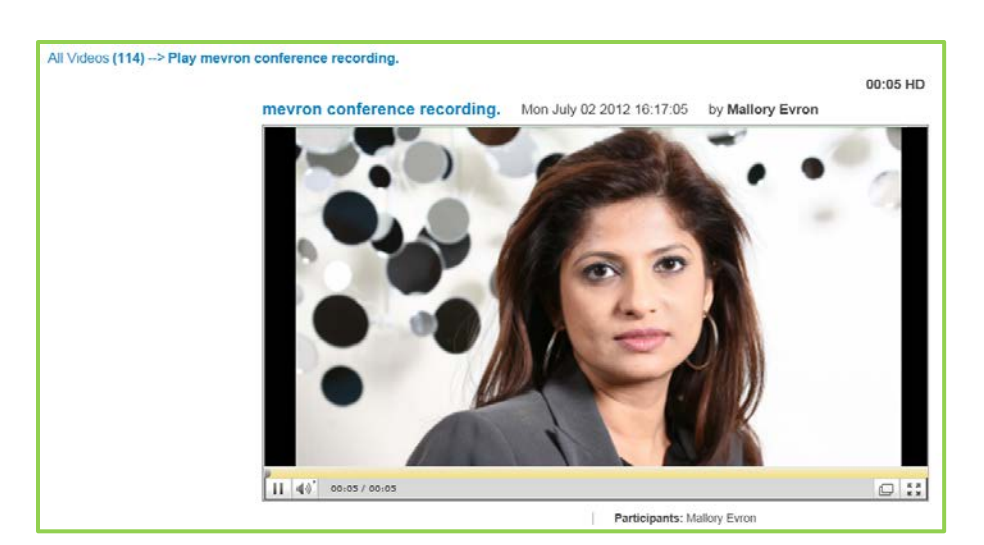

Your organization can use VidyoReplay to create any number of recordings. For example, you can create product demonstrations that show your products in use, assembly instructions, safety videos, and so on.

You can make your recordings available only to yourself, everyone in your organization and to the general public over the Internet.

## <span id="page-4-0"></span>**2. Making a Recording**

### <span id="page-4-1"></span>**PREPARING TO RECORD**

Setting up a recording takes just a few moments.

#### **To prepare to record:**

- **1.** Log in to your VidyoPortal™.
- **2.** Join or start a VidyoConference as you normally would.
- **3.** Click the **Control Meeting** link in the upper right-hand corner of the page.

You should see the VidyoReplay console in the lower right-hand corner of the page. If you don't, you don't have recording and webcasting privileges.

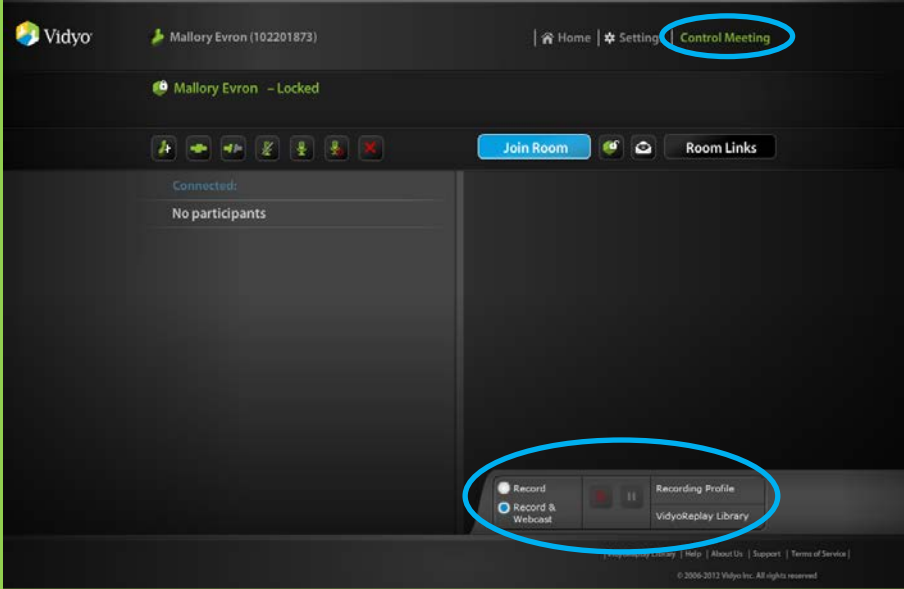

The **Record** and **Record & Webcast** buttons are available on the VidyoReplay console.

- **Select the Record** button when you would like to record a video.
- **EXECTE SEECT SEECORD & WEBCAST** button when you want to webcast your conference live and record it.

When you successfully select either of these buttons, the button will turn from white to blue.

### <span id="page-5-0"></span>**RECORDING**

#### **To record:**

**1.** In the VidyoReplay console on your VidyoPortal, click the **Record** button (the button with a red dot in the center).

<span id="page-5-1"></span>A menu listing the available recording profiles will pop up above the Recording Profile field.

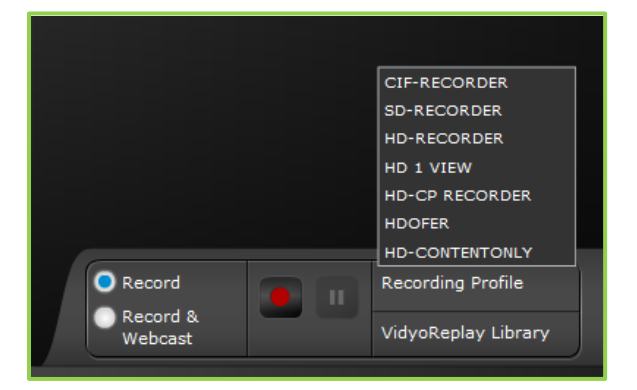

There are three standard profiles that ship with the system:

- Basic Quality
- Standard Quality
- High Quality

However, you may see additional profiles (such as those shown on the screen above) that have been created by your administrator for specific purposes important to your organization.

The profiles determine the quality and other parameters (such as layout) of your webcast and recording. There's sometimes a trade-off between quality and accessibility. For example:

- **If you record in CIF (Common Intermediate Format), your video quality will be impacted;** however, if there is a limited amount of storage space available to your organization, CIF may be the preferred option.
- **Likewise, if you record in SD (standard definition), you still won't have the best quality re**cording possible, but the lower resolution will consume less storage space on your VidyoReplay server.
- **If you record in HD (high definition), you will be able to webcast in highest quality and pro**duce high quality recordings, which will require sufficient storage capacity, approximately 1Gb per hour of recording.

If you're not sure which profile to use, contact your network administrator or help desk, explain what you're trying to achieve, and use the profile they suggest.

It is important to understand that the parameters of your recordings and webcasts, such as the layout, recording quality etc., are defined by the profile you select prior to starting the recording and may be different from the layout you or other conference participants see on the screen. The available profiles are either provided with VidyoReplay (typically the three default profiles) or defined by

your system administrator for all users in the organization. You will need to contact your administrator if you need to change any of the profile parameters.

**2.** Select the recording profile that best meets your requirements.

The recording begins. Once the recording has started:

- **The Record** button becomes brighter and is further highlighted with a red margin.
- **The Pause** button lights up. You can click this button to pause your webcast or recording, and click it again to resume. When paused, the button becomes brighter and is further highlighted with a white margin.
- A little red dot displays in the lower right-hand corner of your screen (and the screens of all the conference participants) much like the red light on a camcorder. This is a reminder that the conference is being recorded.

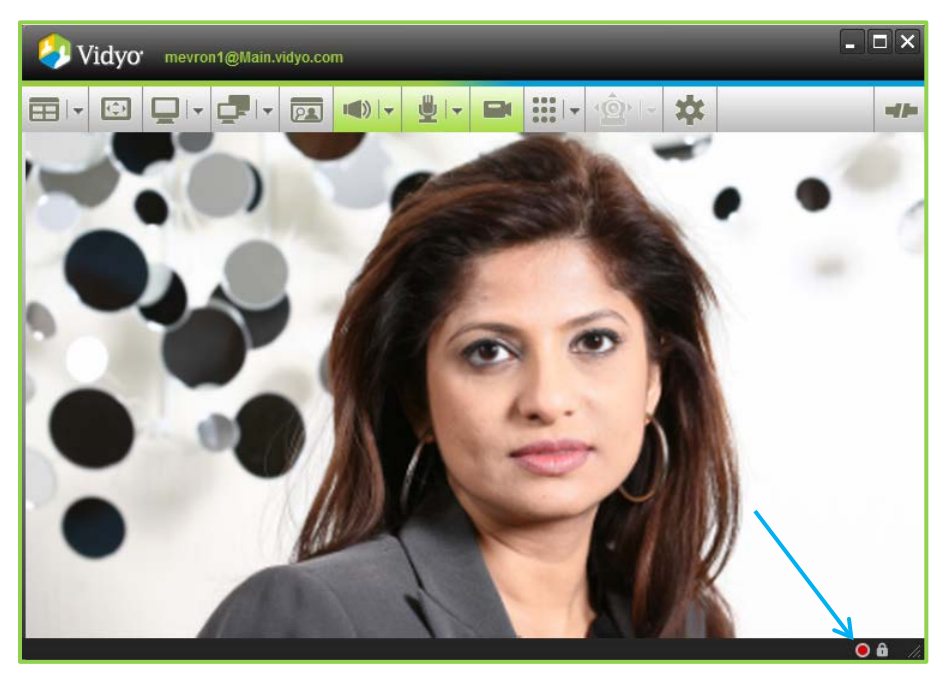

**3.** When you're ready to conclude your recording, go back to VidyoPortal screen and click the **Record** button again to end the recording.

Your recording or webcast becomes available in the VidyoReplay Library immediately.

## <span id="page-7-0"></span>**3. Hosting a Webcast**

Hosting a webcast is almost as easy as recording. The main difference between webcasting and recording is that, with a webcast, you must invite the audience to the webcast viewing.

### <span id="page-7-1"></span>**PREPARING TO HOST A WEBCAST**

#### **To prepare to host a webcast:**

- **1.** Log in to your VidyoPortal.
- **2.** Click the **Control Meeting** link.

You should see the VidyoReplay console in the lower right corner of the page. If you don't, you don't have recording and webcasting privileges.

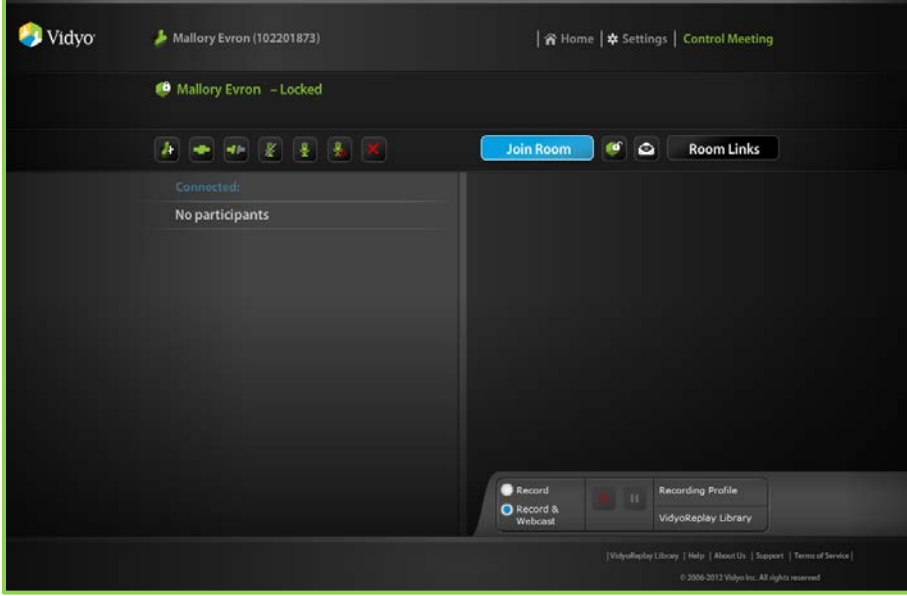

**3.** Click the **Room Links** button.

The Room Links page opens.

As you can see in the example shown on the following screen, Mallory has two links: a Room Link and a Webcast Link. The Room Link is the link that she'd send to invite participants to a regular VidyoConference. The Webcast Link is the link that she'd use to invite viewers to a view a webcast. Note, however, that the Webcast Link is not yet available. You won't have one either the first time you use VidyoReplay to create a webcast.

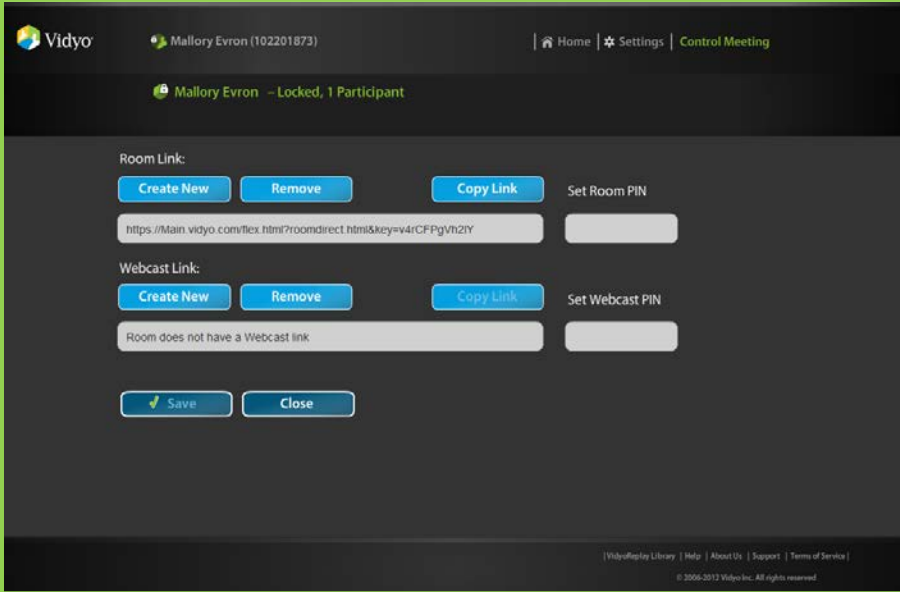

**4.** Create a webcast link by clicking the **Create New** button under the words "Webcast Link".

A confirmation dialog box opens.

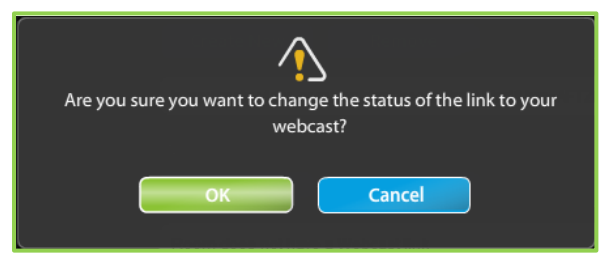

#### **5.** Click the **OK** button.

You now have a Webcast Link. This is the link you'll email to those you wish to invite to your webcast.

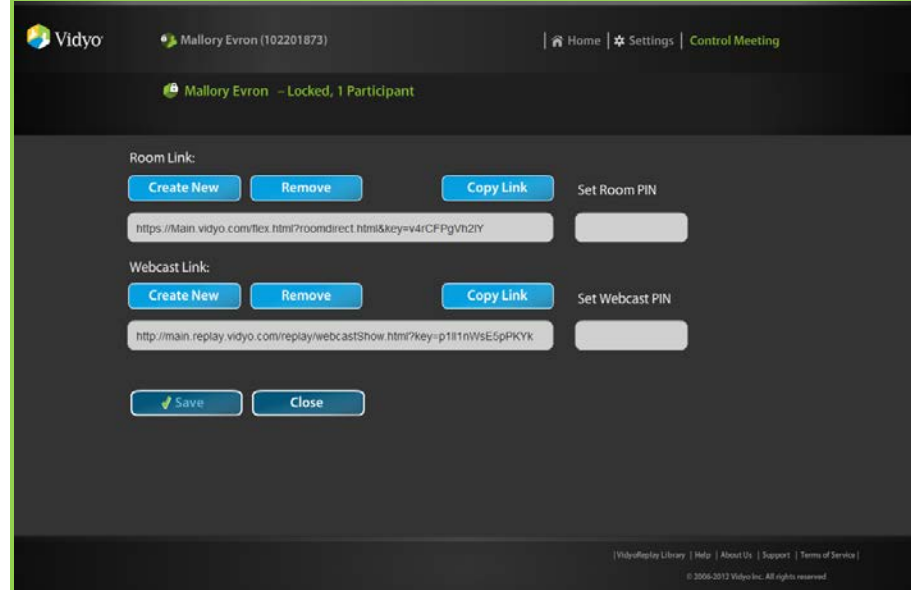

**6.** Create a webcast PIN as needed.

Because your webcast link is fixed and is reused every time you create a new webcast, you may want to set a webcast PIN for greater security. The webcast PIN is a three to ten digit PIN that viewers have to enter in order to watch your webcast.

Here's why you might want to create a PIN: If you send only your Webcast Link to potential viewers, they will be able to view every subsequent webcast you create. Say you first sent out a webcast to everyone about a charity event your organization is hosting, and the next day you want to create a webcast only for high-level executives about confidential financial numbers. You would create a PIN for the second webcast, so that only the high-level executives can view this webcast. Note that as an alternative to creating PINs for each new webcast, you *could* create a new Webcast Link.

- **7.** Click the **Save** button.
- **8.** Click the **Close** button.

#### <span id="page-9-0"></span>**HOSTING A WEBCAST**

To perform the procedure in this section, you must already have created a Webcast Link as described in the previous section.

#### **To host a webcast:**

- **1.** Log in to your VidyoPortal.
- **2.** Click the **Control Meeting** link.
- **3.** Click the **Invite by Email** button.

8

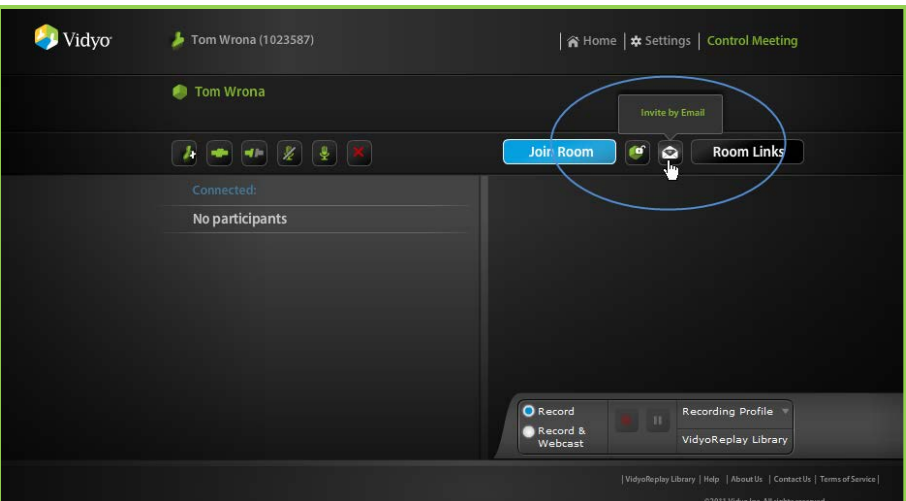

**4.** Select the **Send a link to Webcast** checkbox to invite people to watch and listen to the live webcast. (If a person is connected by a non-video capable device such as phone, they can listen only.)

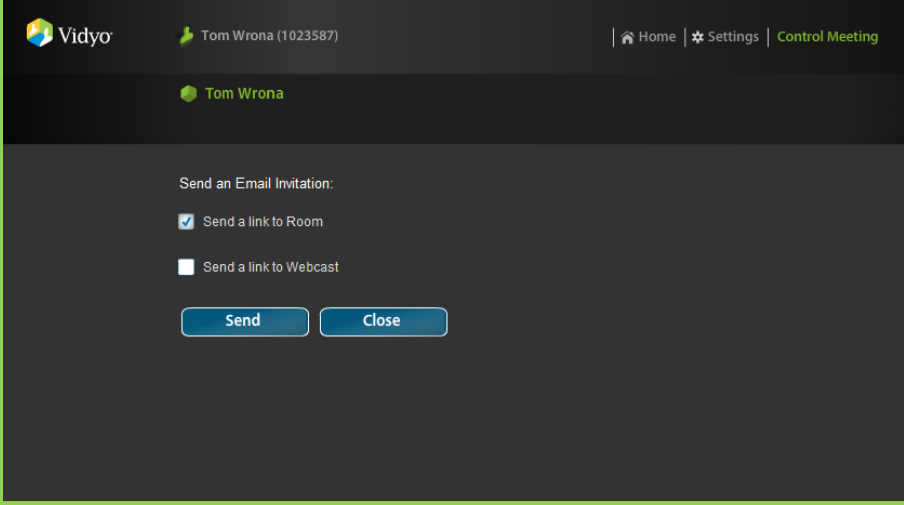

**5.** Click the **Send** button to send email invitations to those you wish to invite to your webcast.

Your default email program opens with a prewritten invitation that you can edit to include any pertinent information, such as the time and date of your webcast.

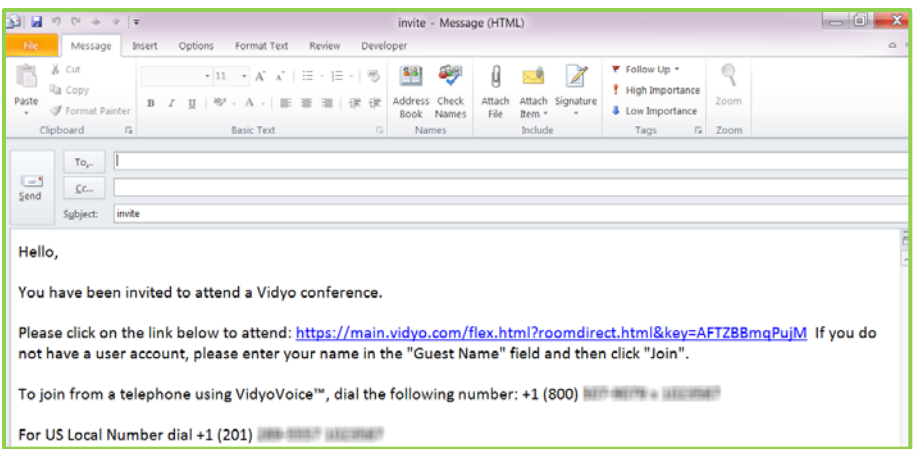

**6.** Address the email to whomever you would like to invite.

If your email program supports distribution lists, you can use them. For example, you may have a distribution list called "New York" that you can use to email everyone in your New York City office.

- **7.** If you need to invite others using a link to a room or a link to a webcast, repeat steps 4 through 6.
- **8.** Click the **Close** button.
- **9.** Click **Record & Webcast** button.

It will turn blue.

**10.** Click the red **Record** button and select one of the available Recording Profiles from the list (the list will automatically pop-up).

For more information about selecting Recording Profiles, see page **[4](#page-5-1)**.

The recording begins. While recording:

- **The Record** button becomes brighter and is further highlighted with a red margin.
- **The Pause** button lights up. You can click this button to pause your recording, and click it again to resume. When paused, the button becomes brighter and is further highlighted with a white margin.

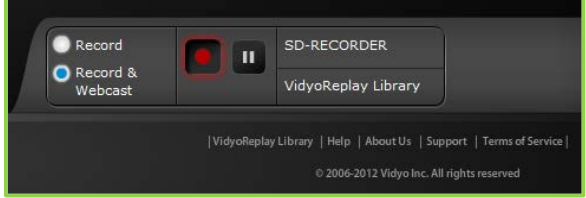

A little red dot displays in the lower right-hand corner of your screen (and the screens of all the conference participants). This is a reminder that the conference is being recorded.

Next to the red dot is a small white dot emitting white waves. This is a reminder that you are hosting a webcast.

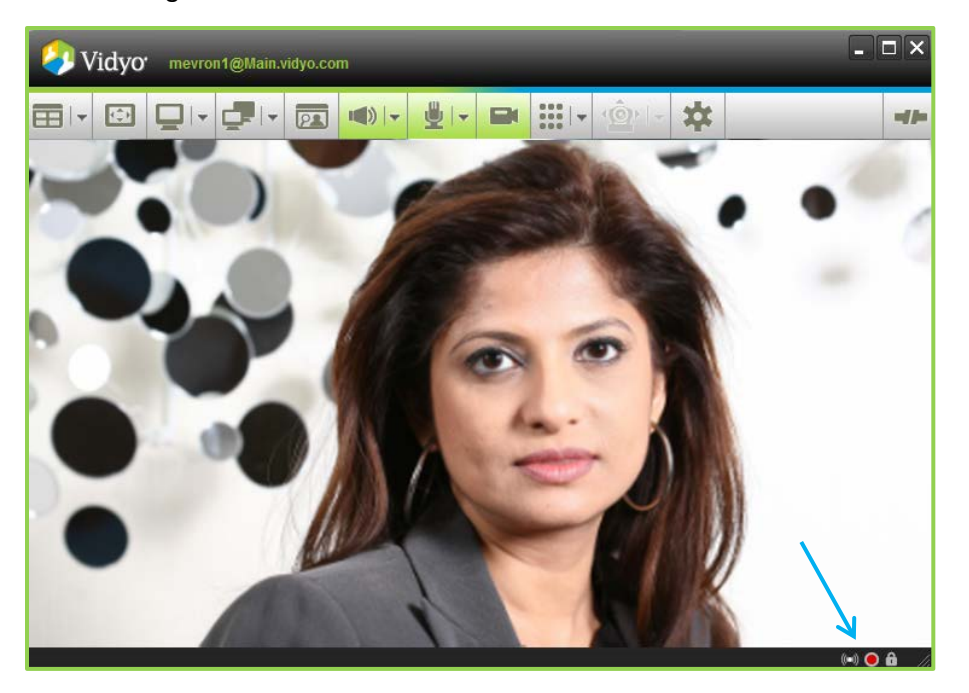

**11.** When you're ready to conclude your webcast, click the **Record** button on VidyoPortal again. The recording of your webcast is available in the VidyoReplay Library immediately.

# <span id="page-13-0"></span>**4. Using the VidyoReplay Library**

All recordings are kept in the VidyoReplay library. The library lists information about each of the recordings so you can easily select which one you want to view. The following screen shows an example of a VidyoReplay library.

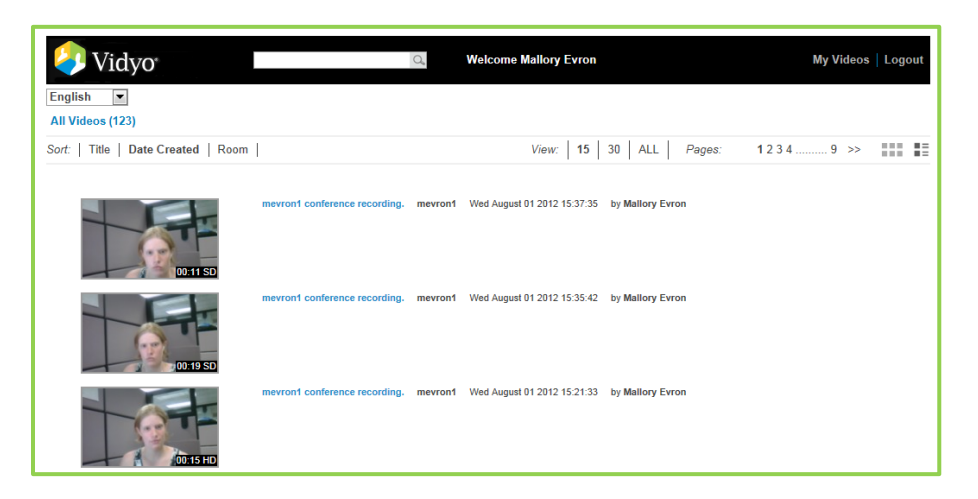

### <span id="page-13-1"></span>**WATCHING RECORDED CONTENT**

This section describes how to watch a recorded video or watch a webcast that's in progress.

#### **To watch a recorded video:**

- **1.** Access the VidyoReplay library in one of the following ways:
	- Click the VidyoReplay Library button on the Control Meeting page of your VidyoPortal.

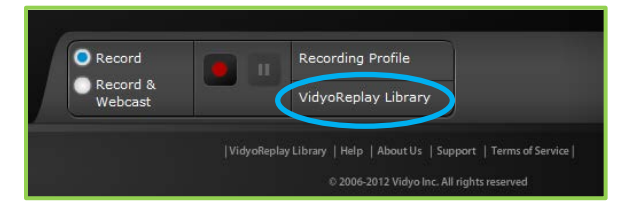

 If your System Administrator has emailed you the URL of the VidyoReplay Library, log in directly using your username and password.

You may want to bookmark the page in your browser so you can open the VidyoReplay Library easily any time you want to.

**2.** Click the video you want to watch.

The video will come up by itself in the window and begin playing.

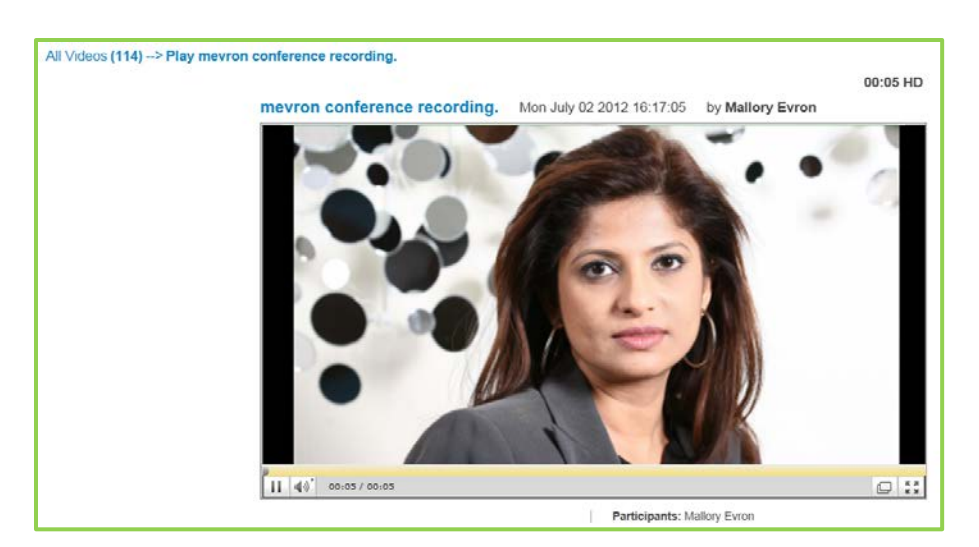

Note the information above and below the screen.

Above the screen:

- $\blacksquare$  Recording title
- Date and time of recording
- Name of the recording's creator
- **Length of the recording and the recording profile used**

Below the screen:

 $\blacksquare$  Name(s) of participants

The screen itself has these controls:

- **The gold bar and a minute/second timer underneath that provides a visual and quantitative** representation to viewers how far into the recording or webcast they are.
- **The Play/Pause** button.
- $\blacksquare$  The Volume control.
- **The Pop-out** button that puts the webcast or recording into a floating window, if it isn't already in one. If you want to close this window, click the **X** in the upper right-hand corner of the window (the **X** appears when you view the video in "Pop-out" mode).
- The **Full Screen** button. If you want to exit Full Screen mode, press the **Esc** key on your keyboard.
- **3.** To return to the VidyoReplay Library, click the **Back** button on your browser or the **Backspace** key on your keyboard. You can also click **My Videos** in the "breadcrumb trail" at the top of the screen.

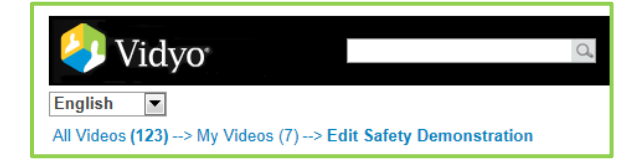

#### **To watch a webcast that's in progress:**

- **1.** Access the VidyoReplay library in one of the following ways:
	- Click the **VidyoReplay Library** button on the Control Meeting page of your VidyoPortal.

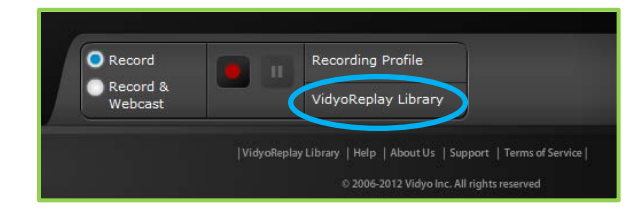

- If your System Administrator has emailed you the URL of the VidyoReplay Library, log in directly using your username and password.
- **2.** Click the webcast you want to watch.

A webcast is in progress when this icon appears in the center of the video:  $\Box$ . You will begin viewing the webcast from its live, current position.

### <span id="page-15-0"></span>**WORKING WITH YOUR VIDEO RECORDINGS**

#### **To work with your video recordings:**

- **1.** Access the VidyoReplay library in one of the following ways:
	- Click the **VidyoReplay Library** button on the Control Meeting page of your VidyoPortal.

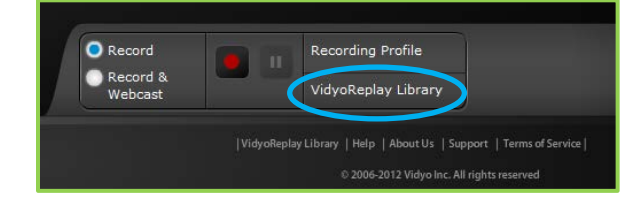

- If your System Administrator has emailed you the URL of the VidyoReplay Library, log in directly using your username and password.
- **2.** From the VidyoReplay Library, you can:
	- **Change your language preference by selecting your language of choice from the dropdown** box in the upper left-hand corner.
	- **Sort by Title, Date Created, or the Room from which the recording originated (this is gener**ally the host's personal room or it could be a VidyoRoom appliance, which is typically used in conference rooms).
	- Choose to view 15, 30, or ALL the videos.
	- If all of the videos won't fit on a single page, you can go to other pages (**1** 2 >>).

Change to an alternative view by clicking the rightmost **Change Layout** button.

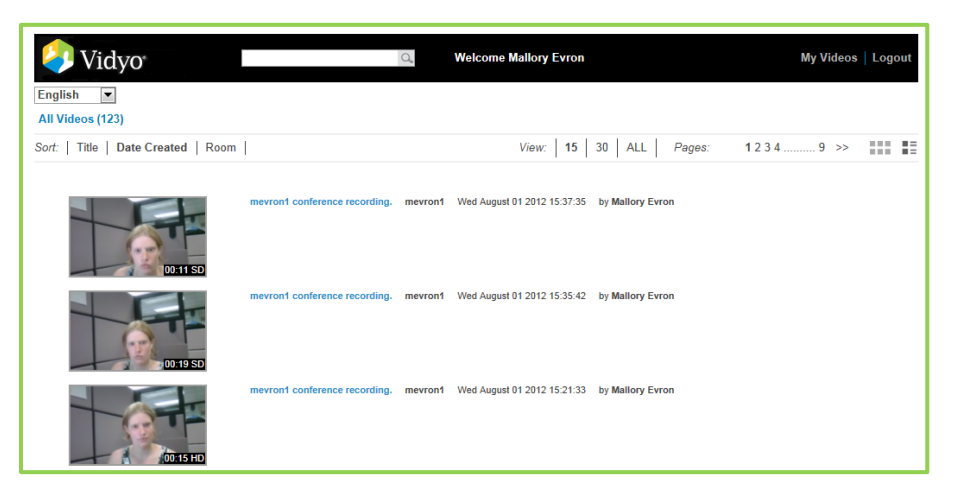

 To view only the videos you have created, click **My Videos** in the upper right-hand corner of the screen.

If you click **My Videos** in the upper right-hand corner of the screen, the My Manager panel opens on the left-hand side of the screen, and the individual videos now have various controls above and below them.

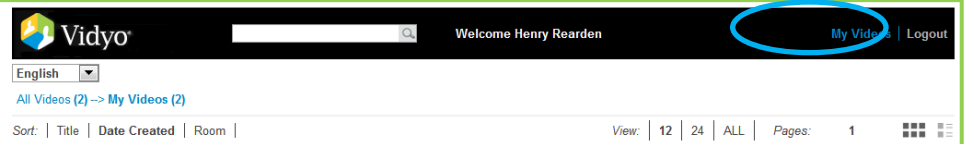

- **3.** Work with your individual video recordings in any of the following ways:
	- **Download any of your videos to your own computer by clicking on the word Download under** the video you wish to download.

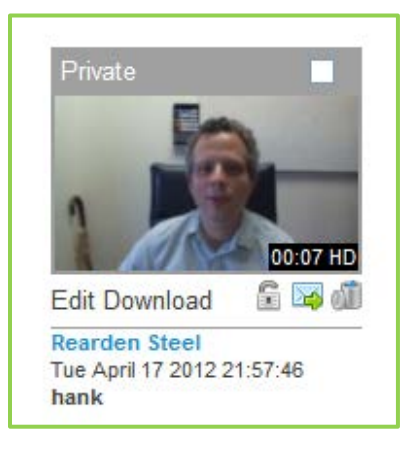

- **Prevent the video from being deleted by clicking the lock icon. Note that the Super Admin** can still delete your locked videos.
- **Send an invitation to someone to watch a video by clicking the envelope icon.**
- Delete a video by clicking the trash can icon. Once you delete a video, you cannot recover it.
- Delete more than one video at a time by selecting the checkbox on each video that you want to delete or by clicking **Select All**, and then clicking the **Delete Selected** button in the upper right-hand corner of the page.

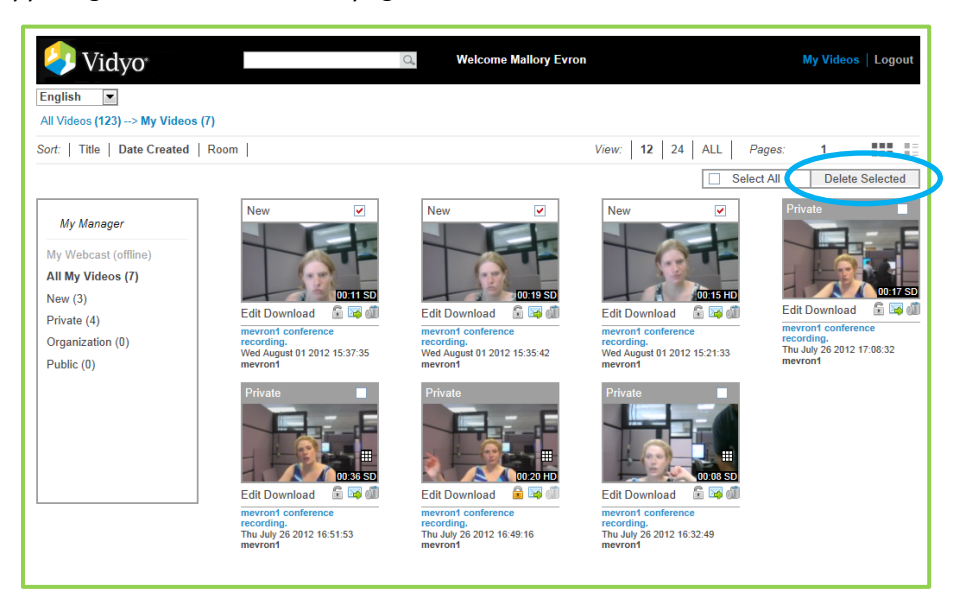

- **U** View the status of the videos by looking at the My Manager panel on the left-hand side of the page. In the screenshot above, all of this user's recordings are marked "New". A recording retains its "New" status until you (or an administrator) make a change to its status.
- Add information to a video by clicking the word **Edit** under the video you wish to edit. For more information about how to add information to a video, see the following section.
- **4.** When you're done using the VidyoReplay Library, click the **Log Out** button in the upper right-hand corner to exit.

If your VidyoPortal is open when you log out of the Library, your VidyoPortal will still be open.

#### <span id="page-17-0"></span>**Adding Information to a Video Recording**

#### **To add information to a video recording:**

**1.** In the VidyoReplay Library, clicking the word **Edit** under the video you wish to edit.

New data entry fields open on the left side of the screen.

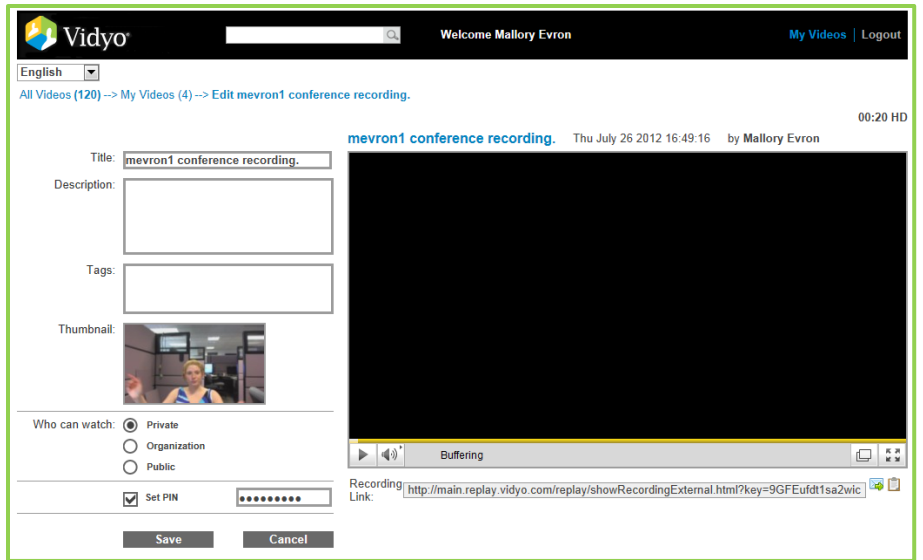

By default all of your videos are named "**<your username> conference recording**".

**2.** In the Title field, change the title of your video if desired.

You can give your video a descriptive name like "Product Alpha Conference" or "Job Safety Demonstration" or whatever best describes the purpose of the webcast

**3.** In the Description field, briefly describe your video.

For example, you might describe the audience, subject matter, and so on.

**4.** In the Tags field, enter the words people might use to search for your video.

Separate each tag by a comma and a space.

- **5.** Set the Who can watch setting to one of the following:
	- **Private** means only you can watch it.
	- **Drganization** means only people in your organization (e.g., your company) can watch it.
	- **Public** means that anyone in the world with an invitation can watch the video.
- **6.** For added security, select the Set PIN checkbox and enter a PIN code.

Distribute the pin to those who were sent the link to the video.

- **7.** Click the **Save** button.
- **8.** If you desire, do any of the following:
	- If you click the **Share** button, a pre-written email message containing the link to the video will be generated in your default email program. You can address it to as many people as you like. You can add any personalized text if you want to also. Click your email program's **Send** button to send the invitation. (Bear in mind that you're not inviting people to a live webcast, you're inviting them to view a recorded video.)

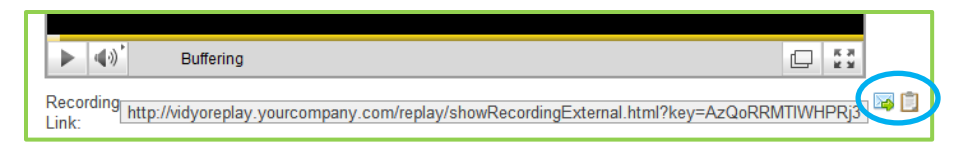

- **If you click the clipboard icon, you will have the link to the pre-recorded video copied to** your clipboard and can send it via any messaging system or embed in a webpage.
- **9.** When you're done using the VidyoReplay Library, click the **Log Out** button in the upper right-hand corner to exit.

If your VidyoPortal is open when you log out of the Library, your VidyoPortal will still be open.

#### <span id="page-19-0"></span>**Searching for a Video Recording**

#### **To search for a video recording:**

- **1.** Access the VidyoReplay library in one of the following ways:
	- a. Click the **VidyoReplay Library** button on the Control Meeting page of your VidyoPortal.

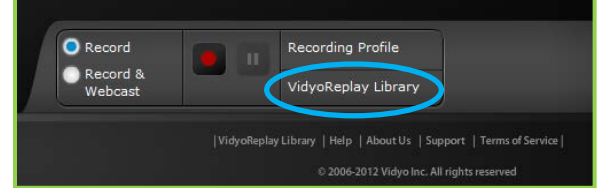

- b. If your System Administrator has emailed you the URL of the VidyoReplay Library, log in directly using your username and password.
- **2.** Type all or part of the title or a tag into the search box at the top of the page.

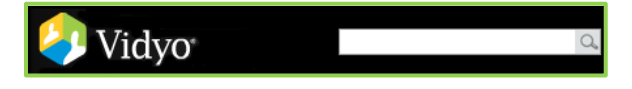

- **3.** Click the magnifying glass icon or press **Enter**.
- **4.** Recordings with a similar title or with matching tags will appear.

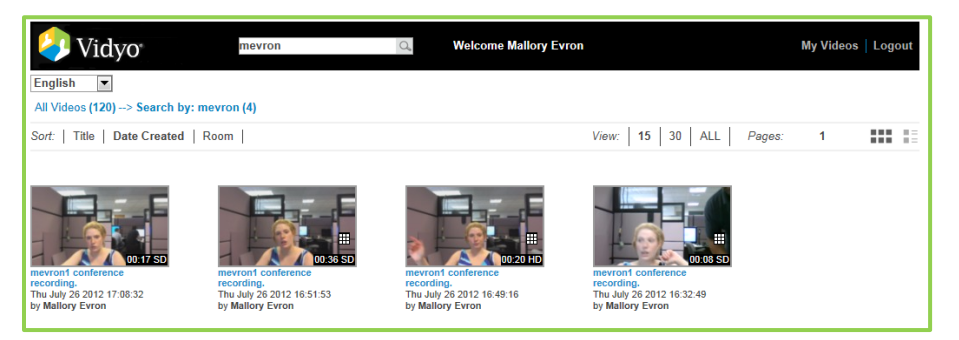